# **[Office](http://www.customguide.com/tutorial/microsoft-office-training.htm) Quick Reference Card** Share this Office Cheat Sheet with Office 2007 Training

## **Custom Guide** Learn D e m

others or post it on your Website!

#### **The Ribbon**

 purpose of the Ribbon is to keep commands visible while you work instead of hiding them under menus and toolbars. Microsoft Office 2007 provides easy access to commands through the **Ribbon**, which replaces the menus and toolbars found in previous versions. The

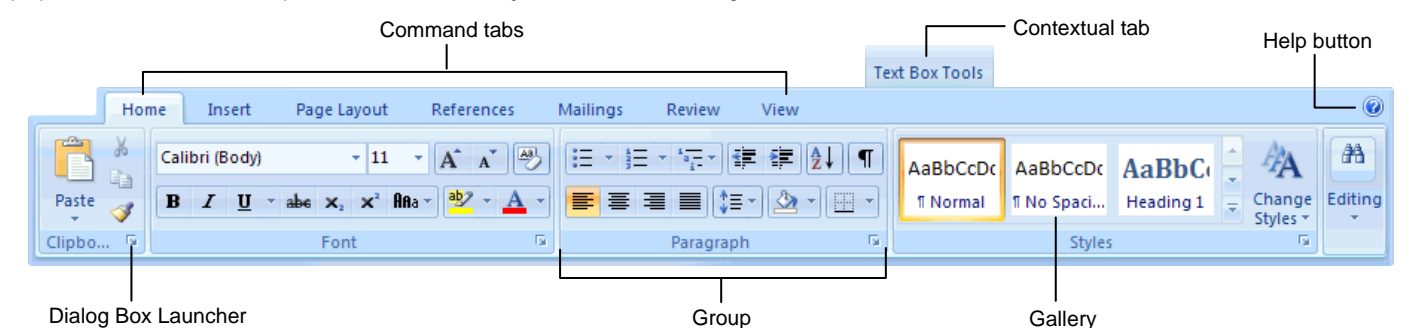

- **Command tabs:** Appear by default whenever you open a Microsoft Office program. Click on a tab to view its available commands.
- **Contextual tabs:** Appear whenever you perform a specific task and offer commands relative to only that task.
- **Dialog Box Launcher:** Click to display a dialog box or task pane.

#### series of formatting commands. • **Help button:** Click to display the new Help window.

organized into groups of related commands.

• **Group:** To make things easier to find, the commands on each tab are

• **Gallery:** A set of thumbnail graphics that represent the result of applying a

### **Microsoft Office Button**

 File menu found in previous versions of Microsoft Office. The Microsoft Office Button menu contains The **Microsoft Office Button**, located in the upper left-hand corner of the program window, replaces the basic file management commands, including New, Open, Save, and Close.

#### **Inspect Document**  Removes comments, Microsoft Office Button tracked changes, metadata (document history such as the author  $-9 - 0$  $-3$ and editors) and other information that you don't Home Insert Page Lavout References Mailings want to appear in the finished document. Prepare the document for distribution New... **Restrict Permission Properties** View and edit document properties, Uses Information Rights  $Open$ such as Title, Author, and Keywords. Management (IRM) to specify access -**Inspect Document...** Check the document for hidden Save permissions. metadata or personal information **Add a Digital Signature Restrict Permission** Save  $\underline{As}$ . Adding a digital signature Grant people access while restricting prevents inadvertent their ability to edit, copy, and print. changes, ensuring that Add a Digital Signature... Print your content cannot be Ensure the integrity of your document by adding an invisible digital signature. altered. Finish Compatibility Checker... **Compatibility Checker**  Check the document for features not Checks for elements in a supported by earlier versions of Word. Send document that aren't -**Mark As Final** supported or will behave Let readers know the document Publish differently in previous is final and make it read-only. versions of the program. Close **Mark As Final**  Prevents changes by Nord Options X Exit Word making the document read-only.

The **Quick Access Toolbar** provides easy access to the commands you use most frequently. The Save, Undo, Redo/Repeat, and Quick Print buttons appear on the Quick Access Toolbar by default, but you can add and remove commands to meet your needs.

**Quick Access Toolbar** 

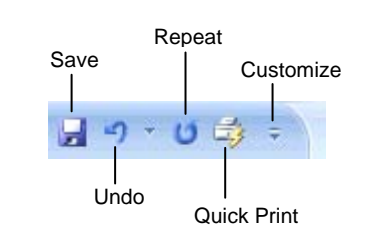

- **To Move the Quick Access Toolbar:** Click the **Customize Quick Access Toolbar** button on the Quick Access Toolbar and, depending on the location of the toolbar, select **Place Quick Access Toolbar below the Ribbon** or **Place Quick Access Toolbar above the Ribbon** from the menu.
- **To Add a Command to the Quick Access Toolbar:** Click the **Customize Quick Access Toolbar** button and select **Customize Quick Access Toolbar** from the menu. Select the command you want to add, click the **Add** button, and click **OK**. Or, on the Ribbon, right-click the command you want to add and select **Add to Quick Access Toolbar** from the contextual menu.
- **To Remove a Command from the Quick Access Toolbar:** Right-click the command you want to remove and select **Remove from Quick Access Toolbar** from the contextual menu.

**[Customizable](http://www.customguide.com) Computer Training Custom Custom Custom Custom Custom Custom Custom Custom Guide Computer Training Custom Guide Custom Guide Custom Guide Custom Guide Custom Guide Custom Guide Custom Guide Custom Guide Custom** 

#### **Customizable Computer Training Custom Guide** Learn on Demand

Gourseware V Online Learning V Skills Assessments √ Courseware √ Online Learning √ Skills [Assessments](http://www.customguide.com/skills-assessments.htm) www.customguide.com | Phone 888.903.2432

#### **Mini Toolbar Save as PDF Save as PDF**

 The **Mini Toolbar** appears automatically whenever you select text and contains common text formatting commands.

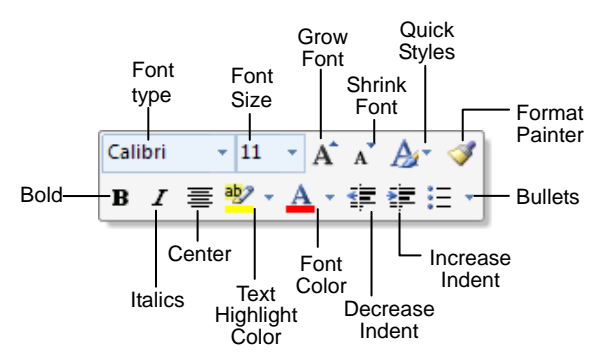

- • **To Use the Mini Toolbar:** Select the text you want to format and click the desired command on the Mini Toolbar. Click anywhere outside the Mini Toolbar to close it.
- • **To Turn Off the Mini Toolbar:** Click the **Microsoft Office Button** and click the **Options** button. Click the **Personalize** tab, uncheck the **Show Mini Toolbar on selection** check box, and click **OK**.

#### **Themes**

A **theme** is a set of unified design elements that you can apply to a document to give it a consistent look and feel. Themes coordinate the look of a document using colors, fonts, and effects.

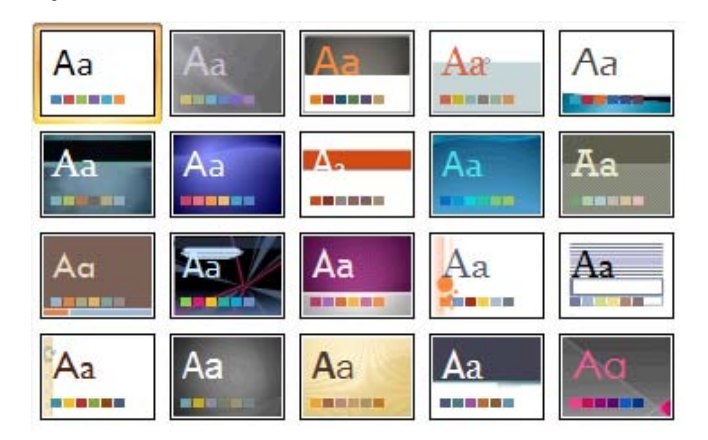

• **To Apply a Theme:** Click the **Page Layout** tab on the Ribbon and click the **Themes** button in the Themes group (Word/Excel) or click the **Design** tab on the Ribbon and click the **More** button in the Themes group (PowerPoint).

### **XML Compatibility**

Learn on Demand

The new Microsoft Office Open XML format (.docx, .pptx, .xlsx, etc.) is based on the XML (Extensible Markup Language) programming language. Here are its main benefits:

- • **Safer documents:** Documents containing unwanted code, macros, or controls are easier to identify and block.
- • **Reduced file size:** All Office 2007 documents are automatically compressed.
- • **Improved information security:** Personal and business-sensitive information is easier to remove.
- • **Improved damaged-file recovery:** A file can still be opened even if part of it is damaged.
- Easier integration: Document content can be shared with and opened in other programs.

Now you can save a document as a PDF without using third-party software. PDF format allows you to share your presentation with users on any platform

• **To Save a Document as a PDF:** Click the **Microsoft Office Button** point to the **Save As** list arrow, and select **PDF**. Give the presentation a name, select **PDF** in the Save as type list, and click **OK**. Click **Publish**.

#### **Live Preview**

**Live Preview** enables you to preview how a formatting change will look before applying it. Simply point to a selection and Office 2007 shows you a preview of what your document or object would look like if the selected changes were applied.

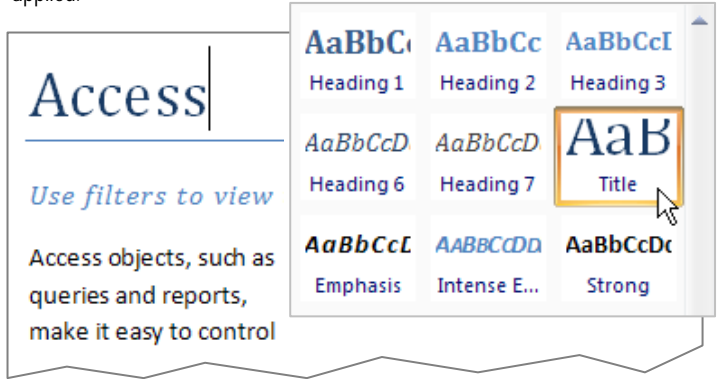

Simply point to a selection to preview how it will look in the document.

#### **SmartArt Diagrams**

**SmartArt** diagrams are dynamic diagrams that update automatically according to the type of information you want to include.

- You can create SmartArt diagrams in Excel 2007, Outlook 2007, PowerPoint 2007, and Word 2007. Although you cannot create a SmartArt diagram in other Office 2007 programs, you can copy and paste SmartArt diagrams as images into those programs.
- • **To Insert a SmartArt Diagram:** Click the **Insert** tab on the Ribbon and click the **SmartArt** button in the Illustrations group. Select the SmartArt type you want to use and click **OK**.
- To Add Text to a SmartArt Diagram: Click inside the Text pane and type your text.
- To Add a Shape to a SmartArt Diagram: In the Text pane, position the insertion point where you want to add the shape and press **<Enter>**.
- want to remove and press **<Delete>**. • To Remove a Shape from a SmartArt Diagram: Select the shape you

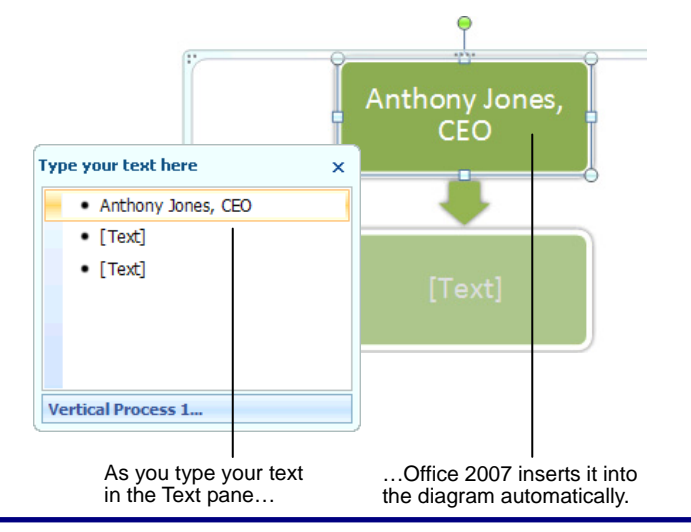

**Customizable Computer Training Custom G**uide

√ Courseware √ Online Learning √ Skills Assessments www.customguide.com | Phone 888.903.2432

**Customizable Computer Training Custom Custom Custom Custom Custom Custom Custom Custom Guide Computer Custom Guide Custom Guide Custom Guide Custom Guide Custom Guide Custom Guide Custom Guide Custom G** www.customguide.com | Phone 888.903.2432